## **&HCPS** Power School

## Student/Parent Portal Creating Connections Between Home and School

PowerSchool Parent Portal is a powerful, easy-to-use, secure communication tool connecting teachers, parents, and students. Online access to grades, attendance, and assignments makes it easier for parents, teachers, and students to accurately monitor, identify, and accelerate student progress.

PowerSchool Parent Portal will allow parents/guardians with more than one child to access all of their children at one time with one login and password. This will also allow both parents/guardians to have separate accounts for their child(ren). Students will log in using their HCPS username and password.

**Any parent who created a Portal account last year, including during last year's course recommendation window, will continue to use that same account. User names and passwords have not changed on any parent accounts created last school year.**

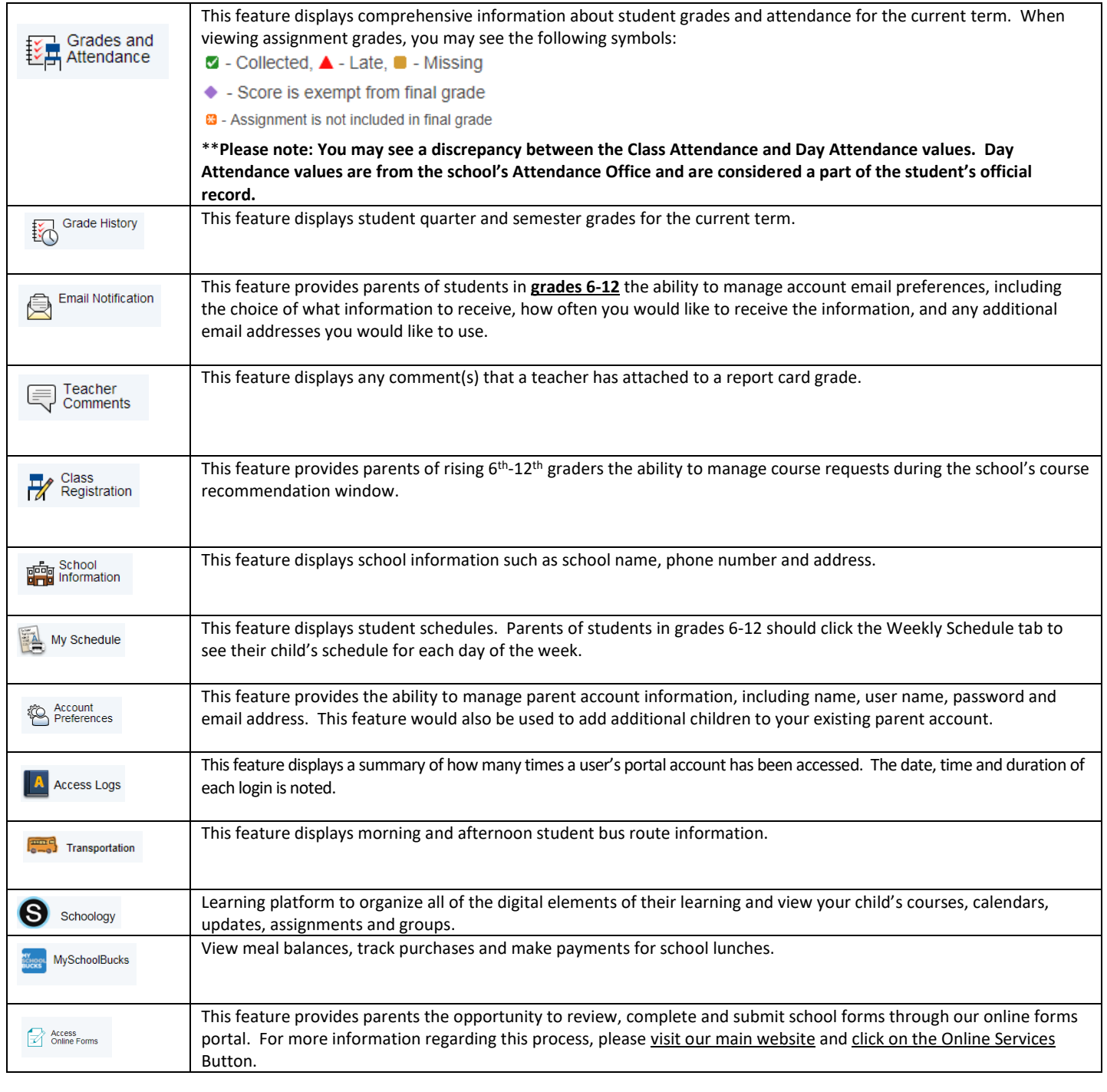

## *HOW TO CREATE A BRAND NEW POWERSCHOOL PORTAL ACCOUNT*

- 1. Go t[o https://sis.henrico.k12.va.us/public](https://sis.henrico.k12.va.us/public)
- 2. Click the **Create Account**tab
- 3. Click the **Create Account** button.
- 4. Under Create Parent Account, **enter** your First Name, Last Name, and Email.
- 5. **Enter** your desired Username. Your Username must be unique and should not contain a space or any of the following characters: **& # % ^ ` Tést [ ] { } ; " ' < > / | \**
- 6. If the name you choose already exists, you will be prompted to enter a different one.
- 7. Enter your desired Password. Password must:
	- Be at least **8** characters long
	- Contain at least one uppercase letter
	- Contain at least one lowercase letter
	- Contain at least one number
	- Contain at least one special character (Example: ! or #)
- 8. Re-enter your Password
- 9. Under Link Students to Account, enter the Student's First and Last Name in the Student Name box.
- 10. Enter the 11-digit Student Number. The Student Number can be found on documents, such as report cards and student information records. Please contact the student's school if you do not have this information.
- 11. Enter the student's first initial (lower case), middle initial (lower case), last initial (lower case), and birthday (Example: John A. Doe with birthday of June 2, 2002 would be entered **jad20020602**).
	- a. If last name is **hyphenated**, only use the **first initial** of the hyphenated last name. For example: John A. **D**oe-Martin, with a birthday of June 2, 2002. You would still enter **jad**20020602.
- 12. Enter **your**relationship to the student (for example: mother, father, aunt)
- 13. Repeat steps 9-12 for multiple students
- 14. Click **Enter**

## *HOW TO LINK STUDENT(S) TO EXISTING POWERSCHOOL PORTAL ACCOUNT*

- 1. Go to **<https://sis.henrico.k12.va.us/public>**
- 2. Type in your Username, Password, and click Sign In
- 3. Under the Navigation menu on the left, click Account Preferences.
- 4. On the Account Preferences Profile page, click the Students tab.
- 5. Click the Add button on the far right of the page.
- 6. In the Student Name box, enter the Student's First and Last Name in the Student Name box. Be sure to leave a blank space in between the Student's First and Last Name.
- 7. Enter the 11-digit Student Number. The Student Number can be found on documents, such as report cards and student information records. Please contact the student's school if you do not have this information.
- 8. Enter the student's first initial (lower case), middle initial (lower case), last initial (lower case), and birthday (Example: John A. Doe with birthday of June 2, 2002 would be entered **jad20020602**).
	- If last name is **hyphenated**, only use the **first initial** of the hyphenated last name. For example: John A. **D**oe-Martin, with a birthday of June 2, 2002. You would still enter **jad**20020602.
- 9. Enter **your** relationship to the student (for example: mother, father, aunt).
- 10. Click **Submit**
- 11. You should see additional student's name appear in blue bar across top of page. Click on name in blue bar to see information for that student.

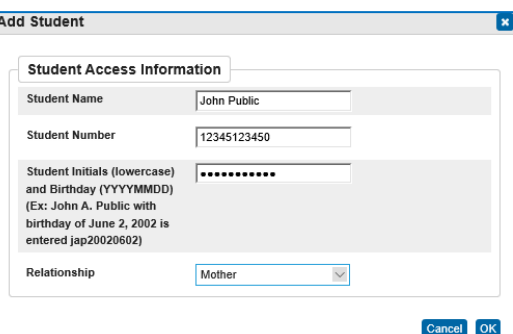

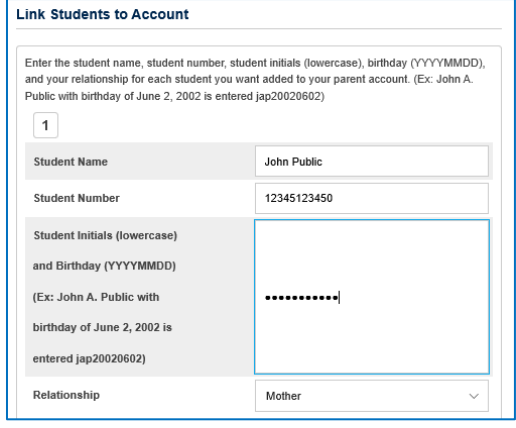